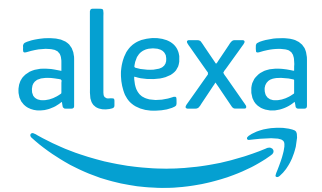

# **ABERTURA DE DISPOSITIVOS POR COMANDO DE VOZ COM ALEXA**

*PORTUGUÊS-BR - Pág 2*

# **AUTOMATIZACIÓN DE APERTURA DE GARAJE POR MANDO DE VOZ CON ALEXA**

*ESPAÑOL - Pág 15*

MANUAL DE INSTRUÇÕES

#### **VINCULANDO O APLICATIVO ALEXA AO AGL HOME**

Para ter acesso aos dispositivos por comandos de voz utilizando a Alexa, assistente de voz da Amazon, é necessário vincular os aplicativos para que a Alexa reconheça os dispositivos instalados no AGL Home.

Uma vez vinculados não é necessário repetir o processo quando adicionar um novo dispositivo no seu AGL Home. Automaticamente a Alexa reconhece este novo dispositivo. Desta forma, este vínculo pode ser criado antes mesmo de adicionar qualquer dispositivo no AGL Home.

Para criar este vínculo, siga os passos descritos a seguir.

## **01 Instale o aplicativo ALEXA**

O primeiro passo é instalar o aplicativo Alexa no seu telefone. Acesse sua loja de aplicativos (Google Play ou Apple Store) e procure por **ALEXA** (conforme ícone ao lado).

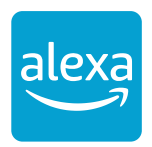

Após instalado, siga as instruções na tela para criar sua conta na Amazon. Este procedimento é semelhante a instalação de aplicativos comuns. Lembrando que é necessário ter um e-mail válido. Depois de instalado, abra o aplicativo e faça um teste de resposta aos comandos de voz. A imagem abaixo mostra a primeira tela do aplicativo.

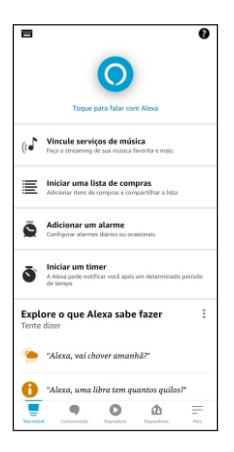

Toque no logo da Alexa no topo da tela inicial. O aplicativo abre a 'escuta' e fica pronta para atender aos comandos. Você pode fazer uma pergunta simples para testar. Por exemplo, diga:

Alexa, que horas são?

Se estiver tudo certo, a Alexa deve responder prontamente sua pergunta.

Você também pode testar os comandos chamando pela Alexa. Para isso, na página inicial do aplicativo, ao invés de tocar no logo da Alexa, chame por 'Alexa'. Dê uma pausa antes de fazer a pergunta ou passar o comando desejado para que o aplicativo abra a 'escuta' e esteja pronto para te ouvir.

Caso a Alexa não responda aos comando de voz, será necessário autorizar o uso do microfone do celular ou dar permissão da Alexa para responder utilizando o áudio do telefone. Para estas autorizações, se for necessárias, siga as instruções que aparecerão na tela.

## **02 Criando o vínculo dos aplicativos**

Para criar o vínculo entre a Alexa e o AGL Home, vamos adicionar um pacote de dados na Alexa informando quais os protocolos deve seguir para comandar os produtos do AGL Home. Este pacote é chamado de '**Skill**'.

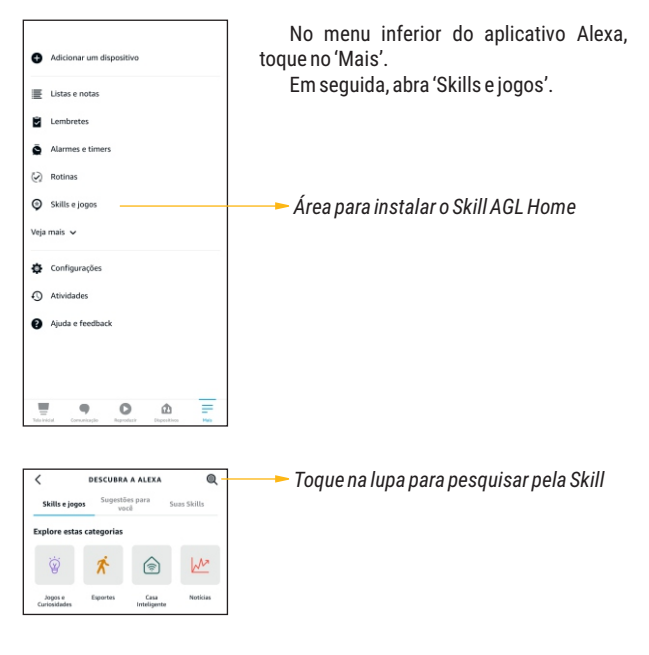

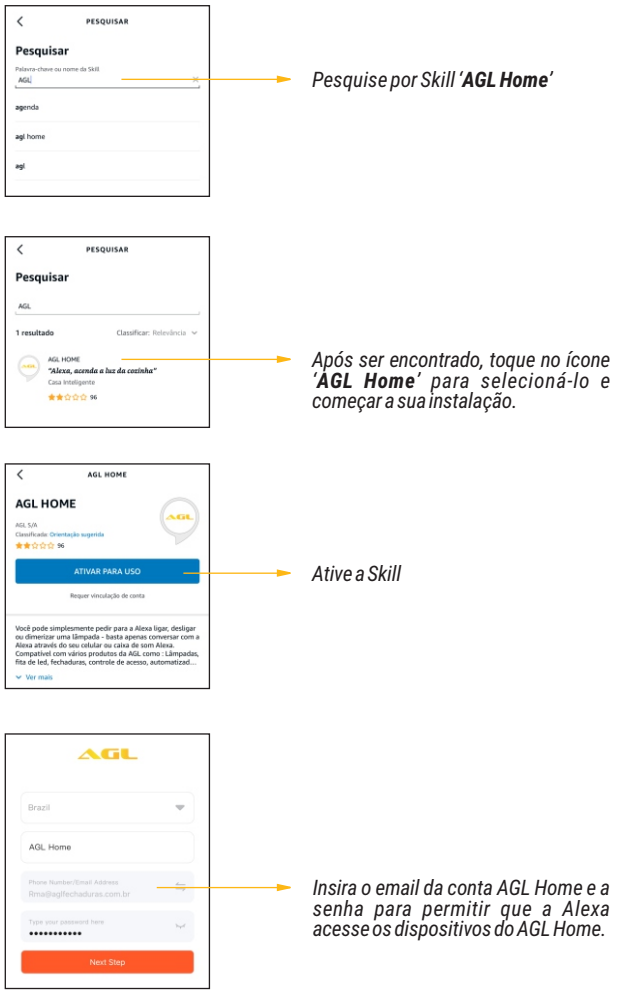

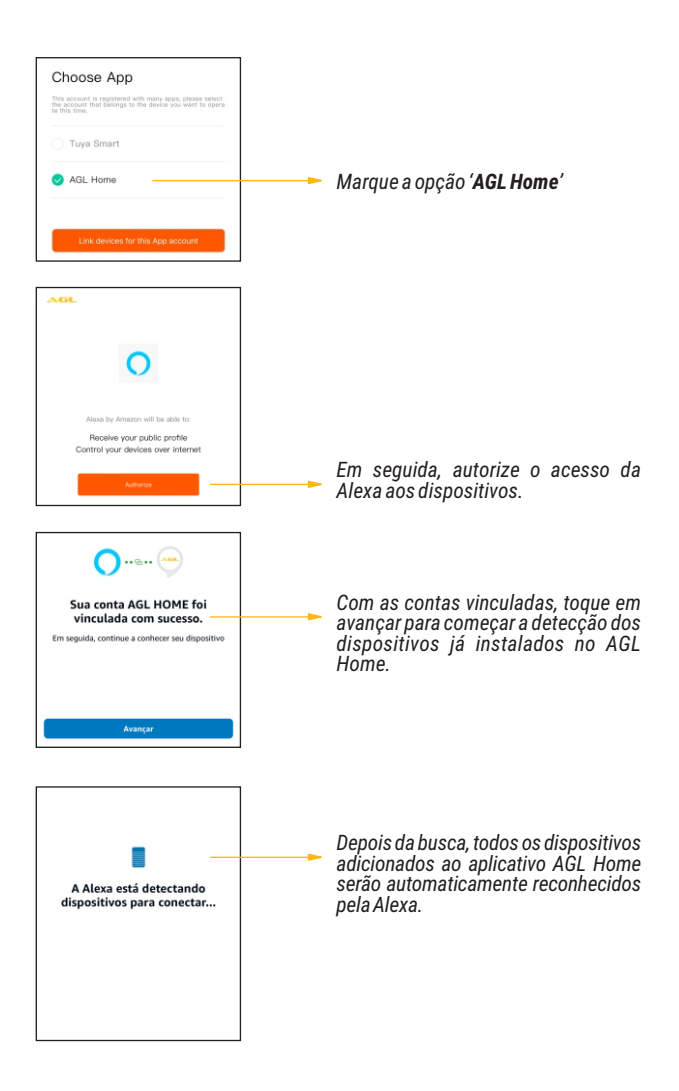

### **INTRODUÇÃO**

A Alexa, assistente de voz da Amazon, ganhou uma atualização de segurança no início de maio/22 que afetou a função de abertura de alguns dispositivos inteligentes (automatizadores da linha Izzy, Izzy Open 433, Controle de Acesso CA2000, fechaduras Ultra Magic e Ultra Magic Card, etc) diretamente pelo comando 'abrir'.

Para solucionar este problema e devolver aos usuários já habituados a abrir seus dispositivos por comando de voz via Alexa, disponibilizamos este tutorial mostrando a criação de automações simples e eficazes na solução deste inconveniente.

O tutorial é dividido em duas partes:

- A primeira parte é a criação do atalho no aplicativo AGL Home. Este atalho indicará o caminho para que a Alexa consiga encontrar o dispositivo no momento do disparo do comando. A criação pode ser diferente para cada tipo de dispositivo e vamos detalhar a criação de cada um deles neste tutorial.
- A segunda parte é uma rotina dentro do aplicativo Alexa para acessar o atalho criado no AGL Home.

Vamos aos procedimentos:

## **CRIANDO UM ATALHO NO AGL HOME**

Já com seu dispositivo pareado no AGL Home, vamos acessar a aba 'Automações' e vamos criar uma nova automação (cena):

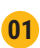

**01** colocandoaprimeiracondiçãoaserexecutada. Toque no botão 'Criar cena' ou no botão com o sinal de adição no canto superior direito da tela. O sistema começa a criação da cena

Depois, escolha 'Atalhos' como mostram as imagens abaixo:

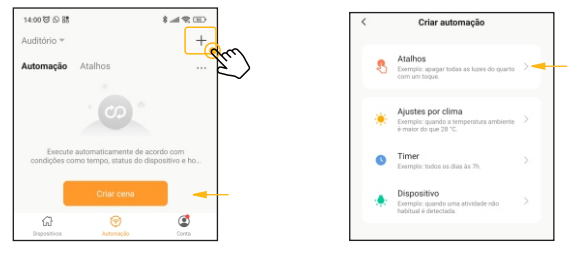

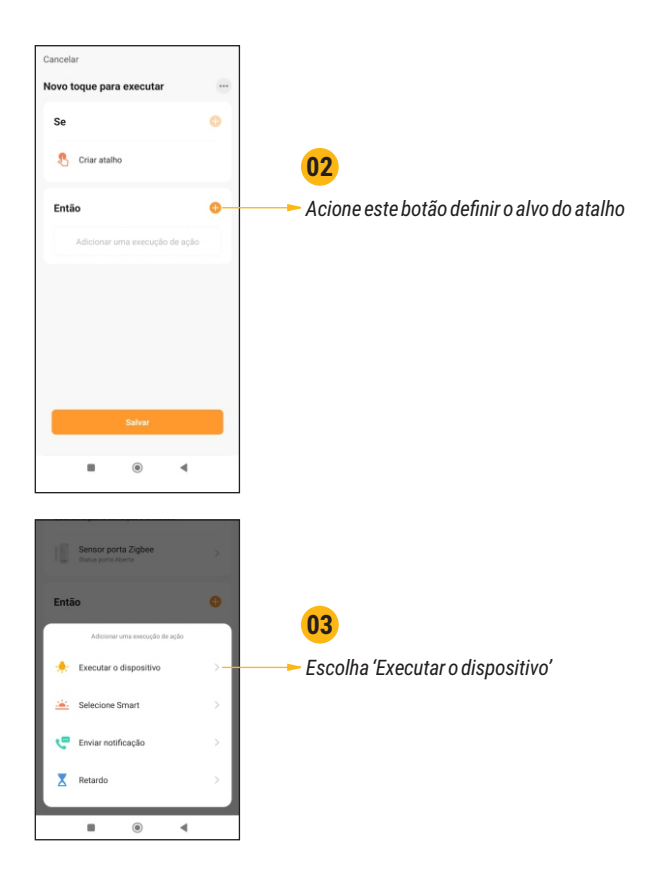

**04**

O quarto passo vai depender do dispositivo que você quer automatizar. Abaixo vamos classificar os dispositivos e as particularidades de cada um.

Escolha o produto correspondente ao que você deseja automatizar e vá direto para ao tópico dentro do passo quatro:

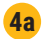

## **4a Automatizador Izzy**

*Automatizador Izzy, Izzy Speed ou Izzy Strong*

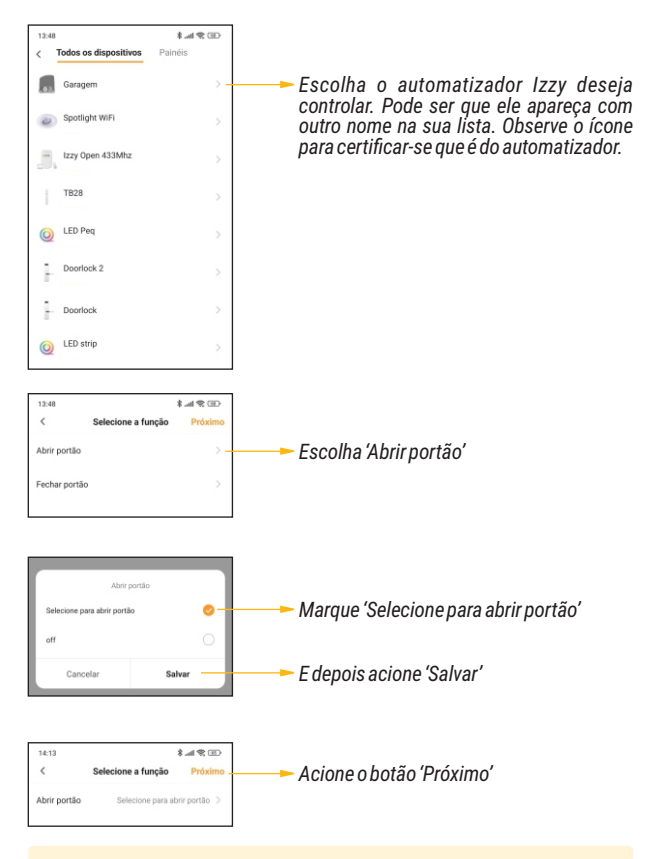

*Esta etapa do automatizador Izzy está pronta. Avance para o passo 05 paracontinuar.*

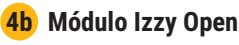

*Izzy Open, Izzy Open 433 ou Izzy Open 2 Canais*

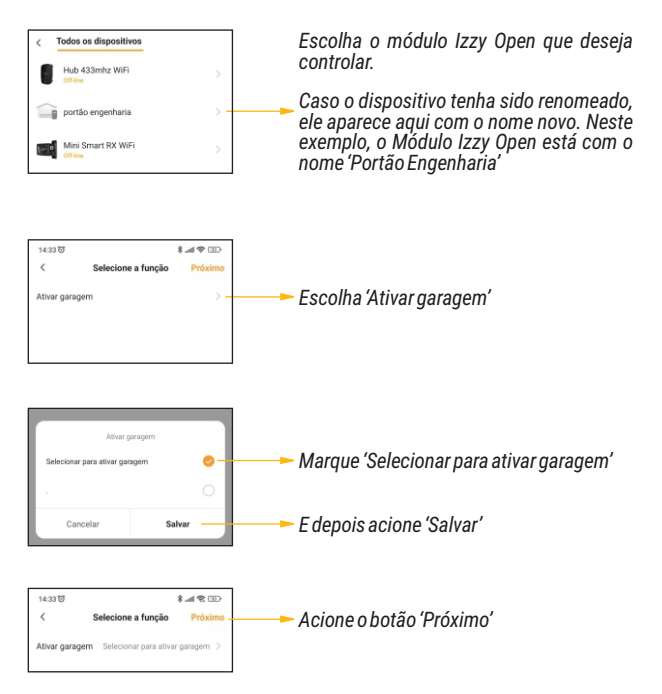

*Obs.: para configuração do Izzy Open 2 canais é necessário escolher qual canal vai ser automatizado. De preferência, deve-se renomear os canais com nomes distintos e repetir o processo para cada um dos canais. Cada canal corresponde a uma garagem que pode ser aberta independente da abertura daoutragarragem.*

*EstaetapadoIzzyOpenestápronta.Avanceparaopasso05paracontinuar.*

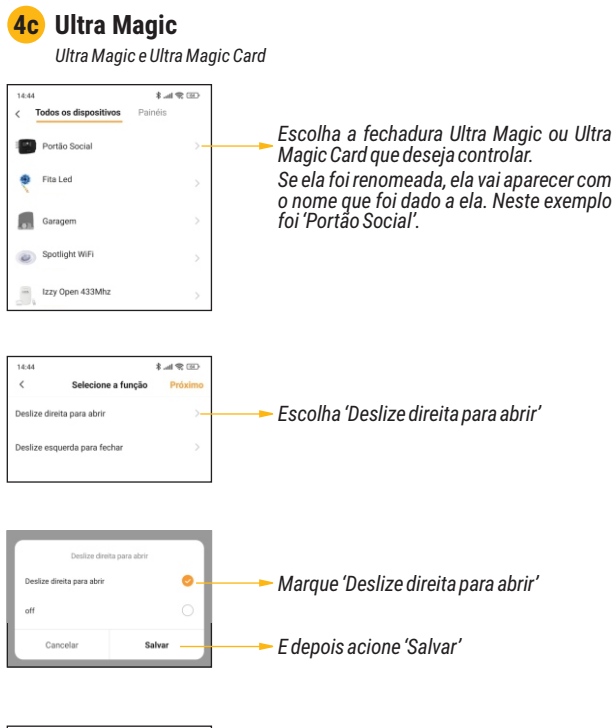

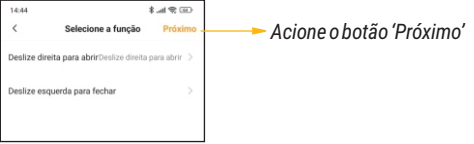

*Esta etapa da Ultra Magic / Ultra Magic Card está pronta. Avance para o passo05paracontinuar.*

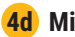

### **4d Mini Smart**

*Fechadura Mini Smart RX Wi-Fi*

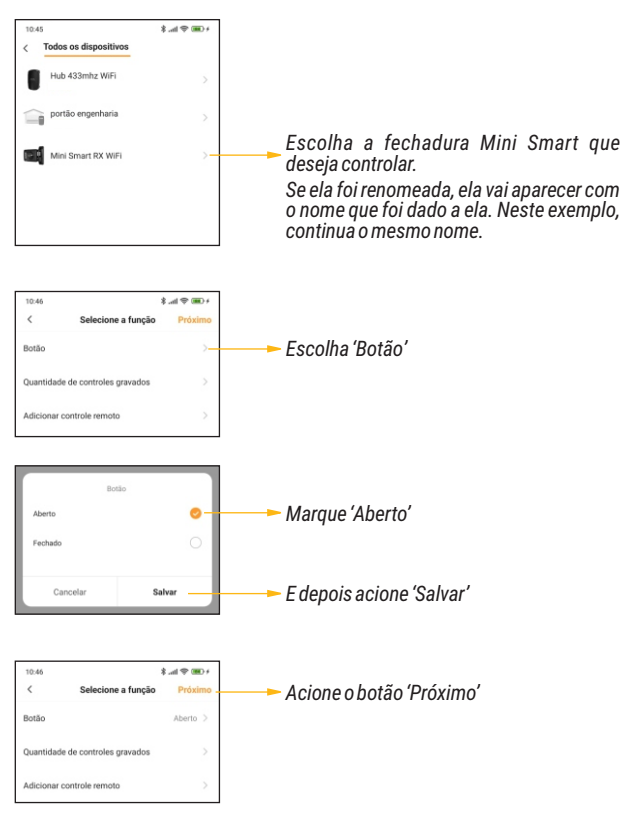

*Esta etapa da Mini Smart RX Wi-Fi está pronta. Avance para o passo 05 paracontinuar.*

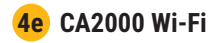

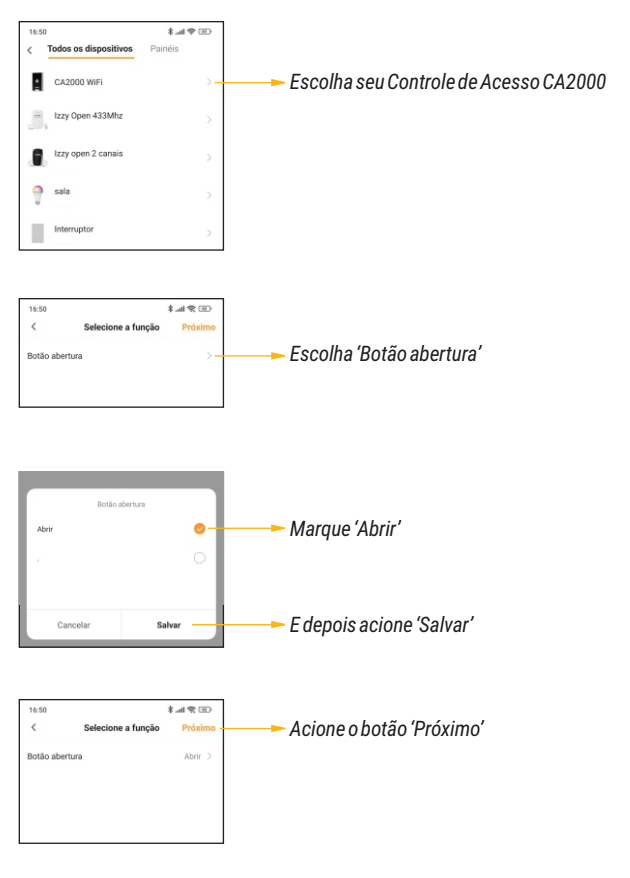

*EstaetapadoCA2000estápronta.Avanceparaopasso05paracontinuar.*

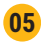

**<sup>05</sup>** O atalho está quase pronto! Agora vamos renomear a automação para ficar mais fácil identificá-la no aplicativo da Alexa.

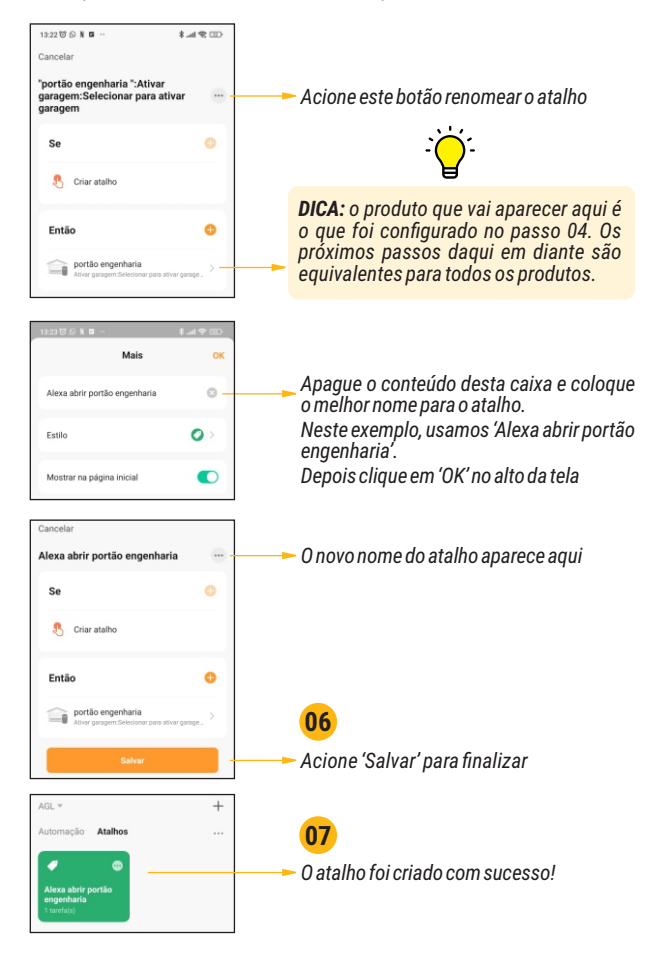

#### **CRIANDO UMA ROTINA NO APLICATIVO ALEXA**

O segundo passo para a solução do nosso problema é criar uma rotina na Alexa para que ela entenda o que fazer com o comando de voz. Nessa rotina podemos definir inclusive o que vamos falar para que ela aceite o comando e dispare o dispositivo da garagem. Vamos então abrir o aplicativo Alexa e seguir os seguintes passos:

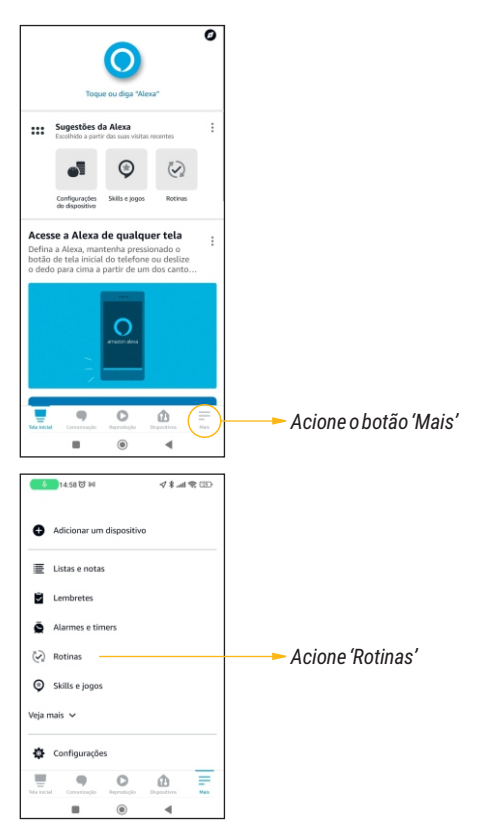

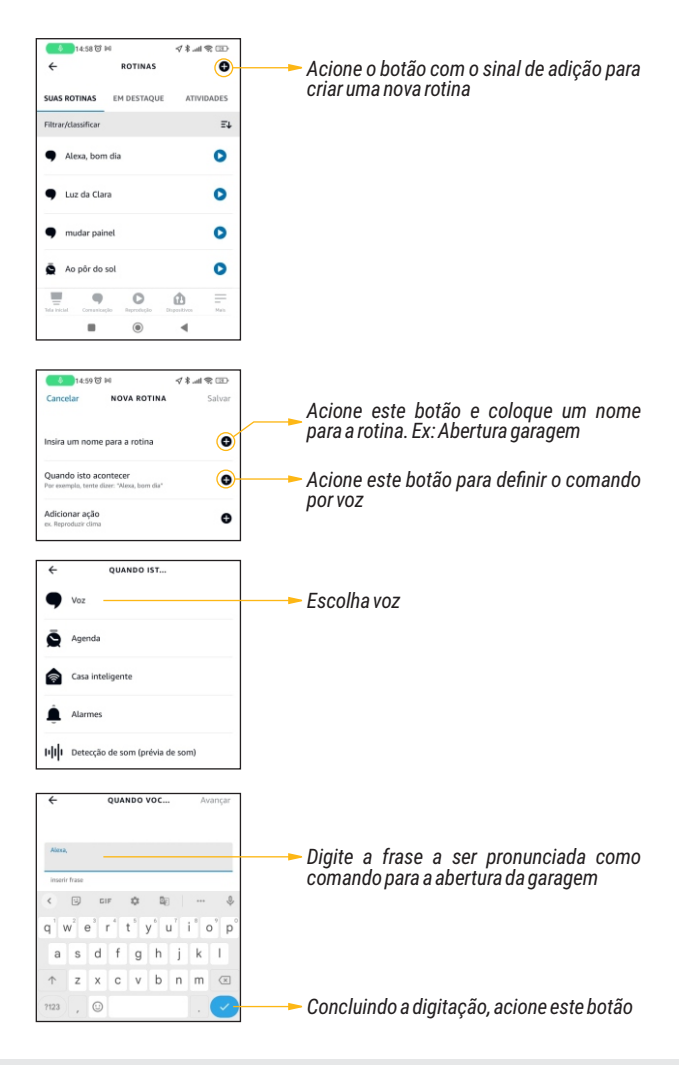

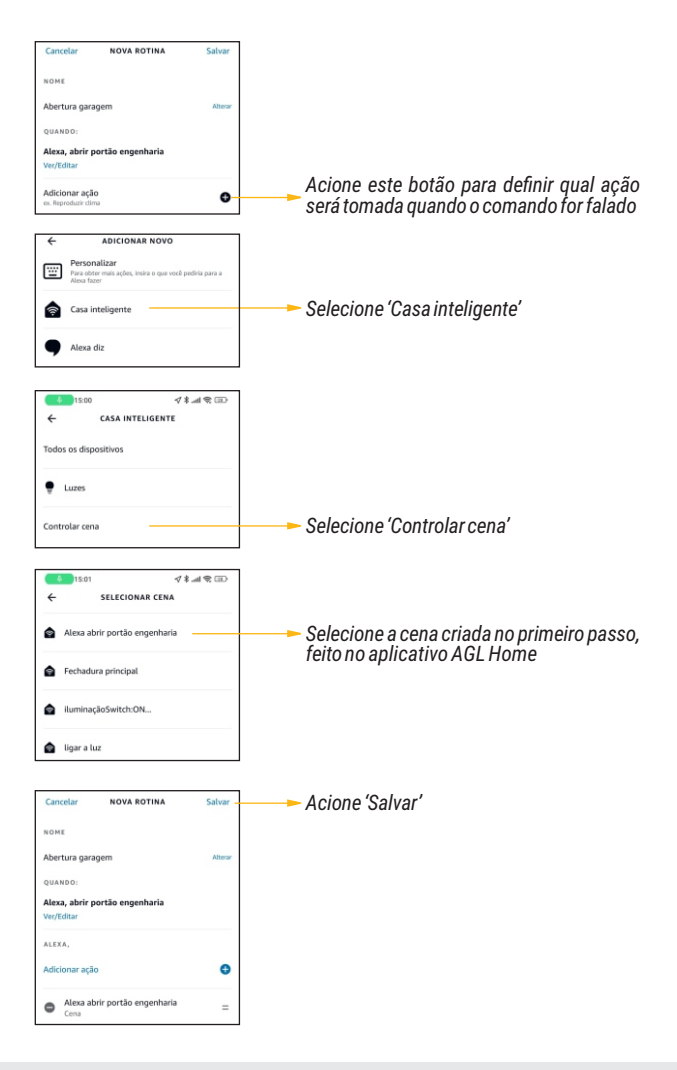

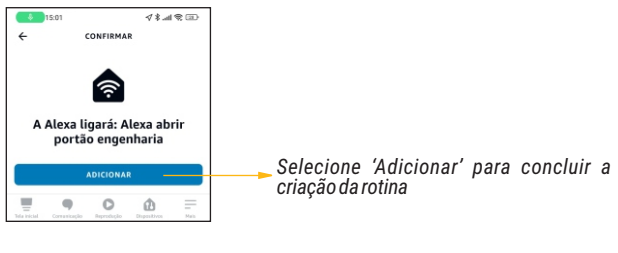

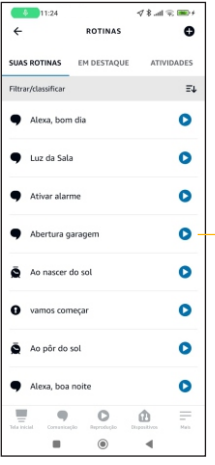

*A rotina está criada e pronta para ser utilizada.*

#### **CRIANDO UM ATALHO NA TELA DO CELULAR**

Vamos aproveitar e deixar uma super dica para facilitar a vida de quem já utiliza ou vai passar a utilizar os atalhos criados no AGL Home, que são os atalhos diretos na tela do celular.

Para usar estes atalhos, basta ativar um 'Widget' do AGL Home. Na tela principal do seu celular, escolha uma área que não tenha nenhum ícone. Toque como se fosse selecionar um ícone e mantenha pressionado. Esta ação abre a configuração dos itens da tela principal e nela podemos acionar os Widgets.

Abra os Widgets disponíveis e localize o AGL Home. Observe que existem duas possibilidades: Ícones direto dos dispositivos e para os atalhos. Recomendamos os atalhos para mostrar somente o que você definir como atalho. Esta ação seleciona os mais importantes e deixa sua tela muito carregada, principalmente quando você tem muitos dispositivos no seu aplicativo.

### **COMPARTILHE SUAS IDEIAS**

A AGL, através do seu Departamento de Treinamento, está desenvolvendo um material para divulgação de exemplos de automações inteligente que utilizam os produtos da linha AGL Home. Se você tem algum produto instalado e já fez alguma automação que acha interessante, compartilhe conosco. A automação vai ter o seu nome e, se quiser, o endereço da sua rede social para que os outros possam conhecer o seu trabalho.

Para compartilhar sua automação, basta enviar um email para [treinamento@aglfechaduras.com.br](http://trinamento@aglfechaduras.com.br) com um texto explicativo ou um vídeo. A AGL agradece a colaboração e espera que o material seja inspirador para os amantes da linha inteligente.

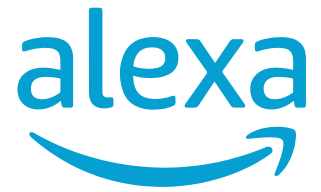

# **TUTORIAL** AUTOMATIZACIÓN DE APERTURA DE **GARAJE POR MANDO DE VOZ CON ALEXA**

*ESPAÑOL*

**MANUAL DE INSTRUCCIONES** 

#### **INTRODUCCIÓN**

Alexa, el asistente de voz de Amazon, ganó una actualización de seguridad a principios del 22 de mayo que afectó la función de abrir la automatización del garaie directamente con el comando 'abrir'.

Para solucionar este problema y retribuir a los usuarios que ya están acostumbrados a abrir la puerta de su garaje mediante comando de voz a través de Alexa, ofrecemos este tutorial que muestra la creación de automatizaciones simples y efectivas para solucionar este inconveniente.

El tutorial se divide en dos partes:

La primera parte es crear el acceso directo en la aplicación AGL Home. Este atajo mostrará la forma en que Alexa puede encontrar el dispositivo cuando se activa el comando...

La segunda parte es una rutina dentro de la aplicación Alexa para acceder el acceso directo creado en AGL Home. Vamos a los trámites:

#### **CREAR UN ATAJO EN SEG HOME**

Ahora, con su dispositivo empareiado en AGLHome, acceda a la pestaña 'Automatizaciones' y cree una nueva automatización (escena):

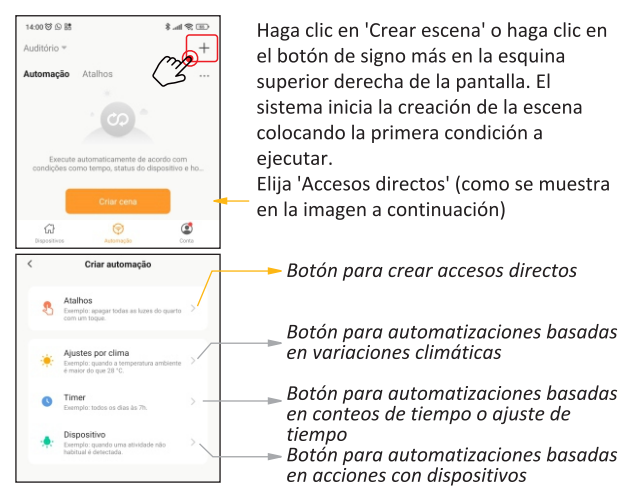

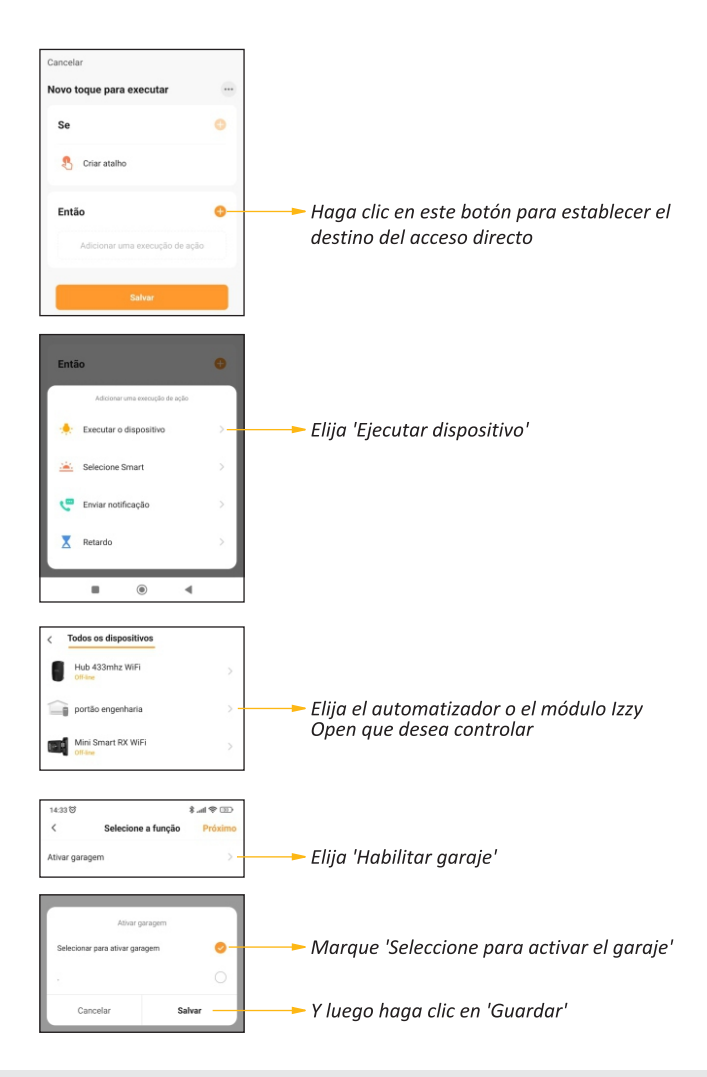

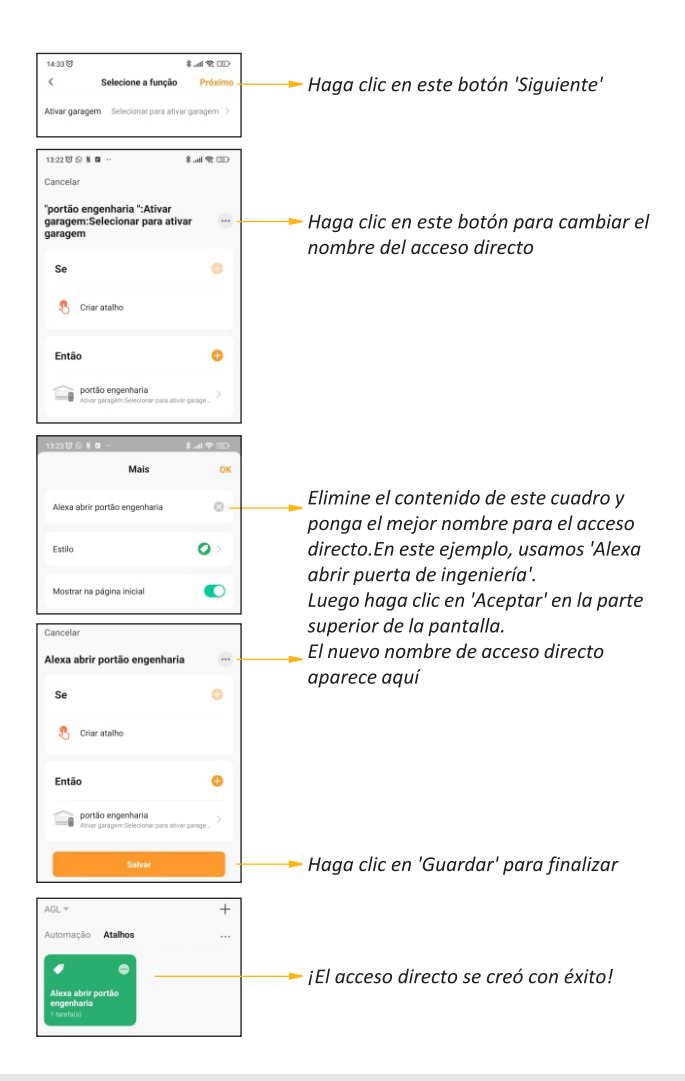

#### CREAR UNA RUTINA EN LA APLICACIÓN ALEXA

El segundo paso para solucionar nuestro problema es crear una rutina en Alexa para que entienda qué hacer con el comando de voz. En esta rutina, incluso podemos definir qué le vamos a decir para que acepte el comando y active el dispositivo de garaje. A continuación, abramos la aplicación Alexa y sigamos estos pasos:

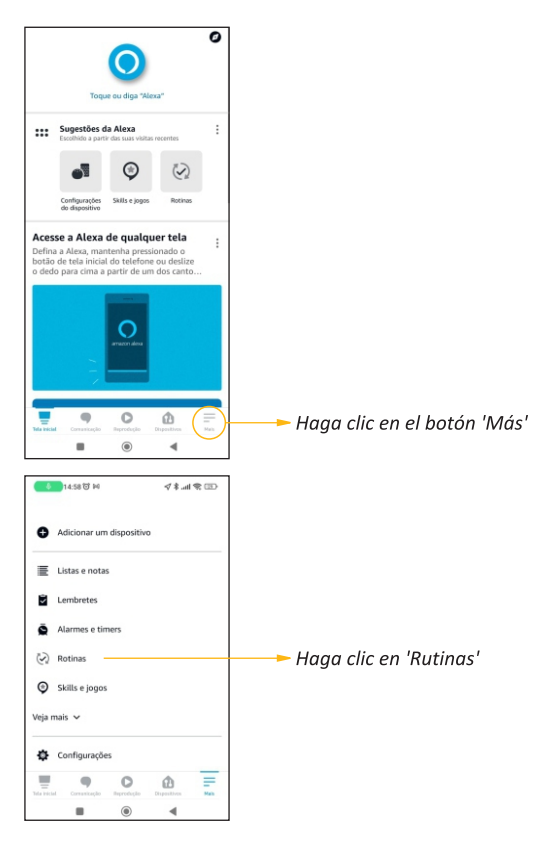

![](_page_23_Figure_0.jpeg)

![](_page_24_Figure_0.jpeg)

![](_page_25_Picture_0.jpeg)

#### **CREAR UN ACCESO DIRECTO EN LA PANTALLA DE TU TELÉFONO**

Aprovechemos la oportunidad y dejemos un súper tip para hacerle la vida más fácil a quienes ya usan o comenzarán a usar los atajos creados en AGLHome, que son atajos directos en la pantalla del celular.

Para usar estos accesos directos, simplemente active un 'Widget' de AGLHome. En la pantalla principal de su teléfono, elija un área que no tenga íconos. Toque como para seleccionar un icono y manténgalo presionado. Esta acción abre la configuración de los elementos de la pantalla principal y en ella podemos activar los Widgets.

Abra los Widgets disponibles y localice AGL Home. Tenga en cuenta que hay dos posibilidades: Iconos para los dispositivos y para accesos directos. Recomendamos atajos para mostrar solo lo que configuraste como ataio. Esta acción selecciona los más importantes v hace que tu pantalla esté muy ocupada, especialmente cuando tienes muchos dispositivos en tu aplicación.

#### **COMPARTE TUS IDEAS**

AGL, a través de su Departamento de Capacitación, está desarrollando un material para difundir ejemplos de automatización inteligente que utilizan los productos de la línea AGL Home. Si tienes un producto instalado y ya has hecho alguna automatización que te parece interesante, compártela con nosotros. La automatización tendrá tu nombre y, si quieres, la dirección de tu red social para que otros puedan ver tu trabaio.

Para compartir tu automatización, simplemente envía un correo electrónico a treinamento@aglfechaduras.com.br con un l texto explicativo o un video. AGL agradece la colaboración y espera que el material sea de inspiración para los amantes de la línea inteligente.

![](_page_26_Picture_0.jpeg)